SIIU Sistema Integrado de Información Universitaria Investigación y Extensión

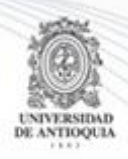

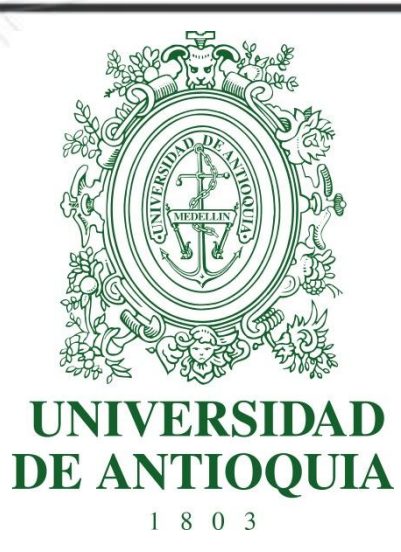

### **MANUAL ACTUALIZAR PROYECTO INSCRITO A CONVOCATORIA**

**INVESTIGADOR PRINCIPAL VICERRECTORIA DE INVESTIGACIÓN** 

**COORDINADOR DE PROYECTO VICERRECTORIA DE EXTENSIÓN**

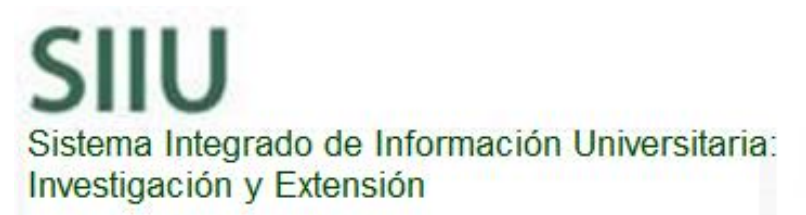

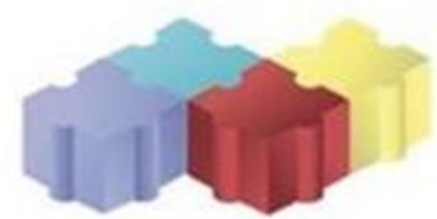

1

Actualización Octubre/2017

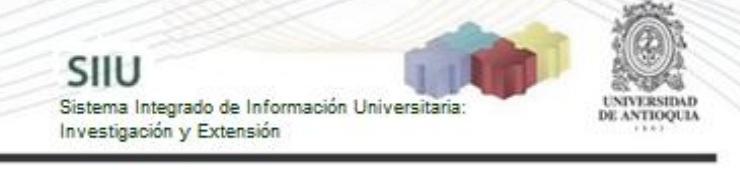

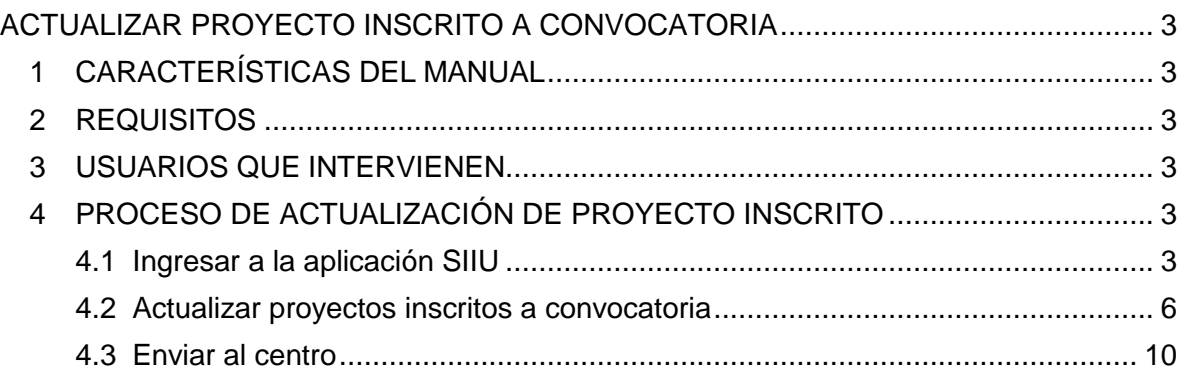

# **ACTUALIZAR PROYECTO INSCRITO A CONVOCATORIA**

SIIU

Sistema Integrado de Información Univers

Investigación y Extensión

# <span id="page-2-1"></span><span id="page-2-0"></span>**1 CARACTERÍSTICAS DEL MANUAL**

Éste manual se ha elaborado con el fin de ayudar y capacitar a las personas que desde los grupos y centros de investigación y extensión ADMINISTRAN y gestionan los proyectos, los cuales deben estar registrados en el Sistema de Información para la Investigación Universitaria: Investigación y Extensión – SIIU. Dado lo anterior se aclara que **éste manual no hace parte de la normativa universitaria** y solamente se debe utilizar como una herramienta que indica paso a paso el procedimiento que se debe seguir en el SIIU para actualizar proyectos presentados a convocatorias.

## <span id="page-2-2"></span>**2 REQUISITOS**

Para poder actualizar un proyecto, se deben cumplir las siguientes condiciones:

- El proyecto en cuestión debe estar en estado **Pendiente de Actualización**.
- El proyecto debió pasar por una evaluación técnica de una instancia administrativa.

### <span id="page-2-3"></span>**3 USUARIOS QUE INTERVIENEN**

**Usuario investigador:** Para el caso de Investigación debe ser el Investigador Principal (IP) o responsable del proyecto. En el caso de Extensión debe ser el Coordinador del proyecto (CP) o responsable del proyecto.

## <span id="page-2-4"></span>**4 PROCESO DE ACTUALIZACIÓN DE PROYECTO INSCRITO**

### <span id="page-2-5"></span>**4.1 Ingresar a la aplicación SIIU**

El usuario debe autenticarse en el portal de la Universidad de Antioquia, [http://www.udea.edu.co,](http://www.udea.edu.co/) buscar la opción aplicaciones y entre ellas elegir el SIIU, así:

Ingresa al portal de la Universidad: [http://www.udea.edu.co,](http://www.udea.edu.co/) en el encabezado seleccione **Ingresar >> Iniciar sesión** (ver [Figura 1\)](#page-3-0).

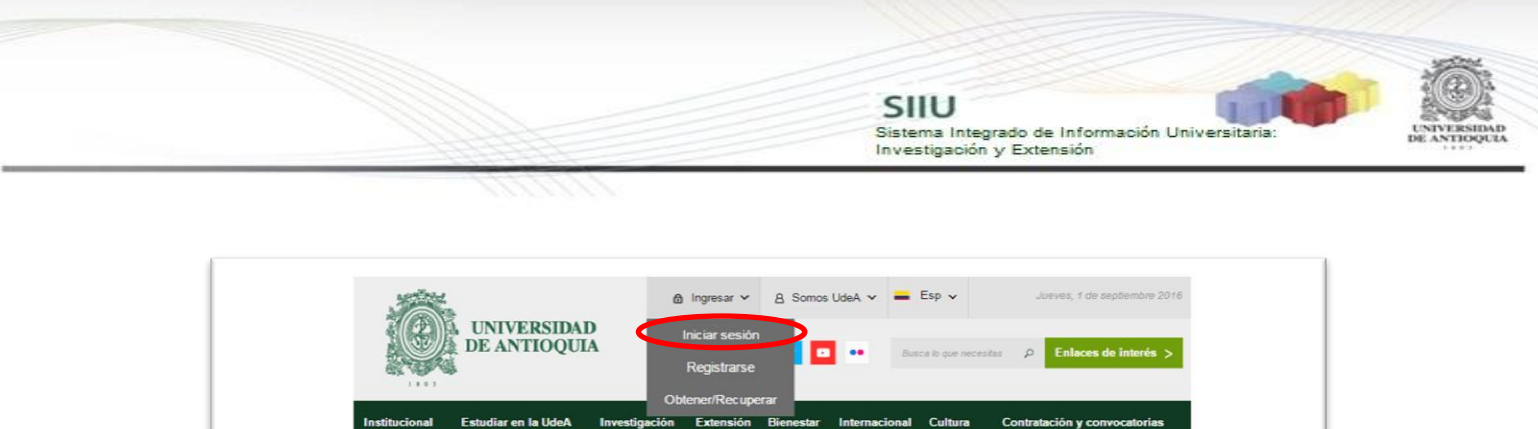

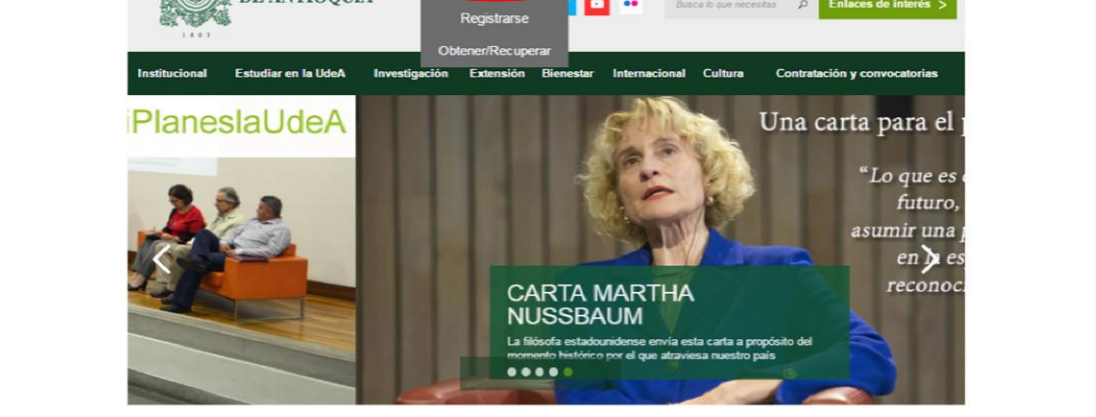

**Figura 1 Ingreso al portal de la Universidad de Antioquia**

<span id="page-3-0"></span>Saldrá la pantalla para iniciar sesión como usuario del portal (ver [Figura 2\)](#page-3-1), ingrese su usuario y contraseña y presione clic en el botón **CONECTAR**!

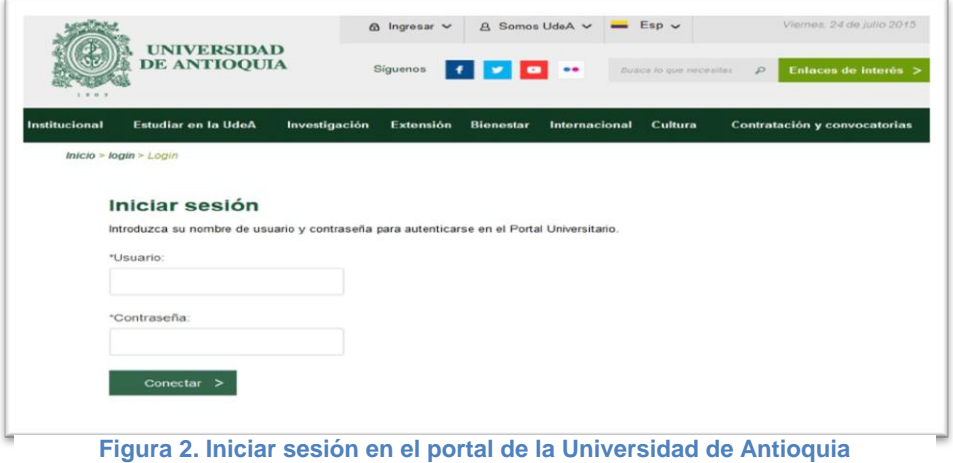

<span id="page-3-1"></span>Se abrirá una ventana con su nombre en la parte izquierda de la página, seleccione **Enlaces de interés → Mis aplicaciones** (ver [Figura 3](#page-4-0)).

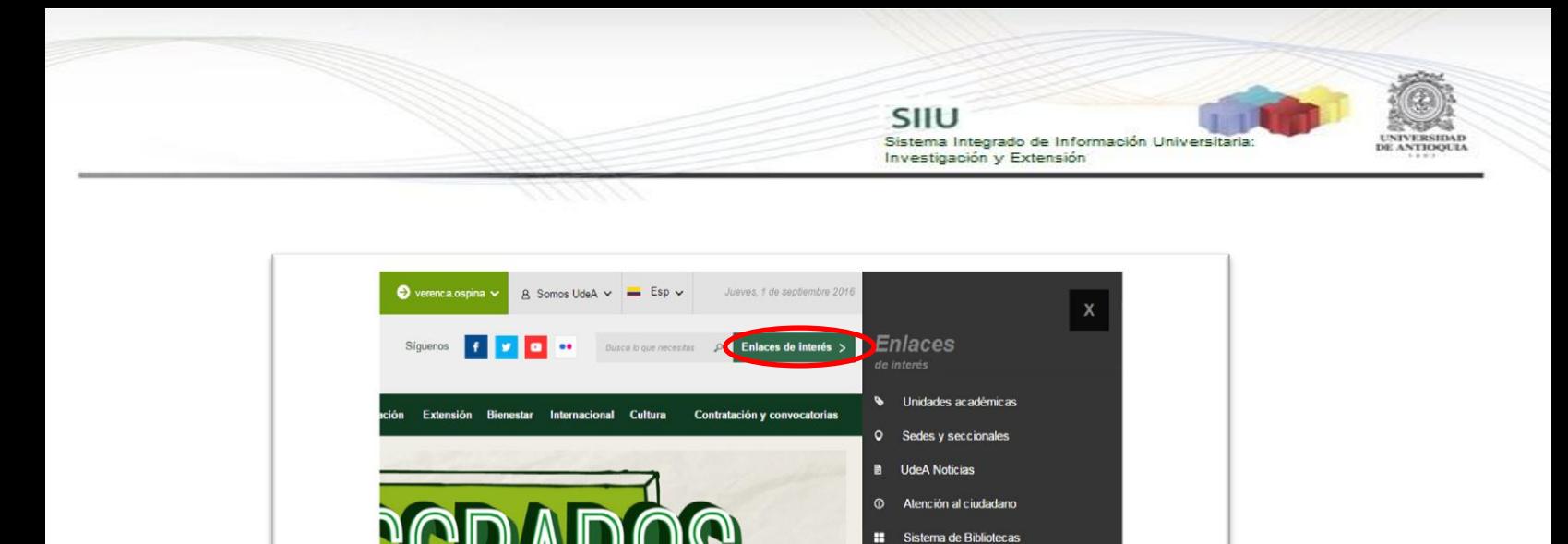

 $\Omega$ 

 $\overline{m}$ Historia Directorio telefónico

 $\mathbf{a}$ 

н

UdeA con los niños

Actualizar datos

Mis aplicacion

Obtener/Recuperar contraseña

Consultar correo electrónico erar certificados Consultas y eleccion

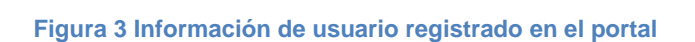

Holanda, país<br>invitado en El<br>Laboratorio

 $\int_{0}^{\infty}$ 

 $\mathscr{D}_{\lambda}$ 

<span id="page-4-0"></span>Se abrirá una ventana con las aplicaciones de la Universidad seleccione **SIIU (**ver [Figura 4](#page-4-1)**).**

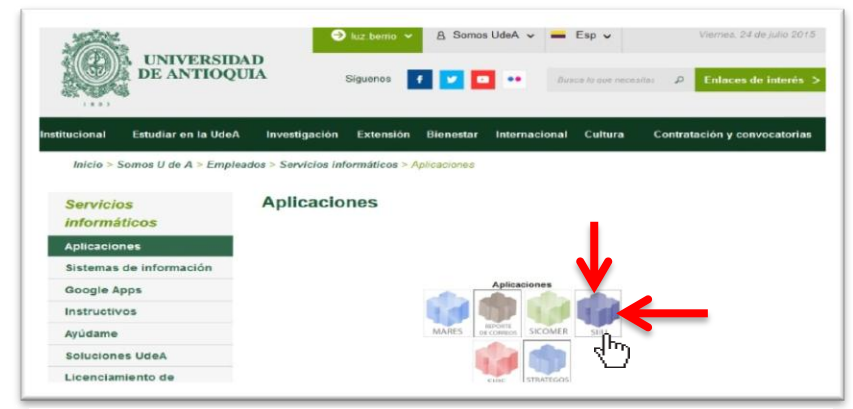

**LIZACIONES** 

LideA<sup>1</sup>

proresore<br>cátedra fi

<span id="page-4-1"></span>**Figura 4 Pantalla de aplicaciones disponibles para usuario**

Se debe abrir una nueva ventana con la aplicación SIIU en la que podrá iniciar el registro del proyecto. **Si la ventana no abre inmediatamente**, es necesaria la configuración de ventanas emergentes en el navegador y seleccionar la opción que autorice el SIIU. [\(Ver instrucciones\)](https://support.google.com/chrome/answer/95472?co=GENIE.Platform%3DDesktop&hl=es-419).

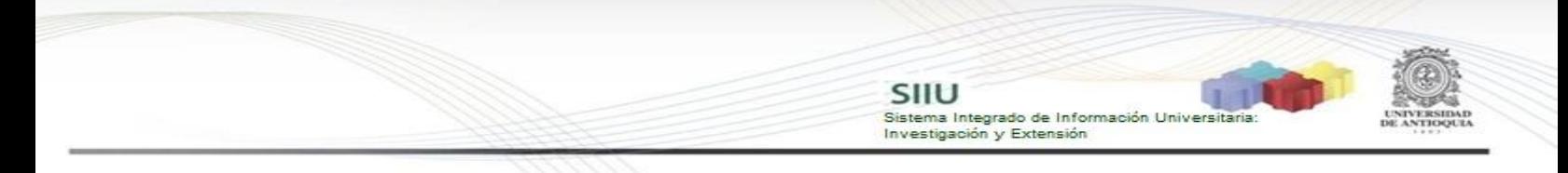

#### <span id="page-5-0"></span>**4.2 Actualizar proyectos inscritos a convocatoria**

Estando ya en la aplicación del SIIU, verá la ventana principal del SIIU, Ingrese por el menú **"Convocatorias" "Proyectos en Proceso**" (ver Figura 5).

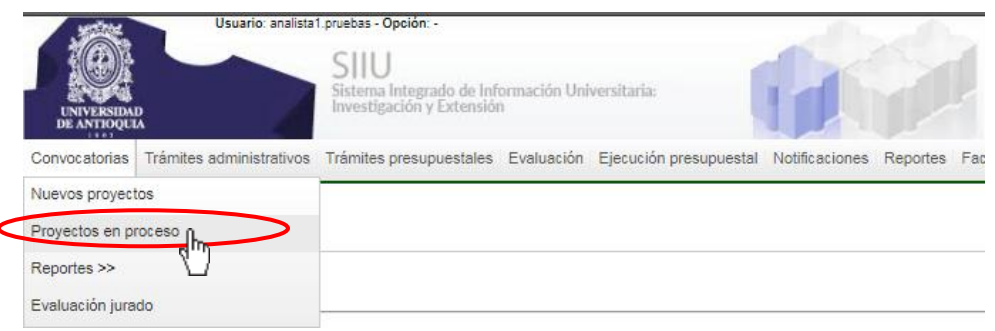

**Figura 5 Acceso a proyectos en evaluación**

Allí encontrará una nueva ventana (ver Figura 6) en la que podrá ver el listado del proyectos que están en proceso. Para realizar la búsqueda de un proyecto en específico use los filtros.

|         |                                                                                      |                                                                                                    |                                                            | Analista 1 Analista 1 Analista 1 | ÷                                  |
|---------|--------------------------------------------------------------------------------------|----------------------------------------------------------------------------------------------------|------------------------------------------------------------|----------------------------------|------------------------------------|
|         |                                                                                      | Palabras clave<br><b><i>Q</i></b> Ayuda<br>(Co)financiador<br>Estado<br>$\pmb{\mathrm{v}}$<br>Cancelar<br>Buscar | ۰                                                          |                                  |                                    |
|         | Editor<br>Reabrir proyecto<br>Ver evaluación científica o específica<br>Ver provecto | Eliminar<br>Cambiar centro administrativo<br>Ver trámite de aprobación<br>Ver proyecto HTML                      | <b><i>Q</i></b> Ayuda                                      | <b>4</b> Anterior 1-25 de 943    | V Siquientes 25                    |
|         | Proyecto                                                                             | Convocatoria                                                                                                    |                                                            |                                  |                                    |
|         | Responsable                                                                          | Proceso de aprobación                                                                                            | <b>Financiador</b>                                         | Estado                           | H.I.C. $\mathbb{Q}_{\text{Avuda}}$ |
|         | 2017-14085 - NOMBRE-CORTO-2017-0910                                                  | CONVOCATORIA BUPPE 2016                                                                                          | ViceExtension<br>UNIVERSIDAD DE ANTIOQUIA                  | Pendiente actualización          | $\checkmark$                       |
|         | Analista 1 Analista 1 Analista 1                                                     | Proceso de Selección para Provectos BUPPE                                                                        |                                                            |                                  |                                    |
|         | 2017-14067 - Prueba JI UdeA 2017                                                     | Jóvenes Investigadores UdeA 2017                                                                                 | UNIVERSIDAD DE ANTIOQUIA                                   | En elaboración                   | $\boldsymbol{\chi}$                |
|         | Analista 1 Analista 1 Analista 1                                                     | Proceso de Selección Joven Investigador UdeA                                                                     |                                                            |                                  |                                    |
|         | 2017-14066 - proyecto para pruebas sz_ no tocar                                      | 709 -2015 Convocatoria proyectos de TI como estrategia para el sector de la salud                                | DEPARTAMENTO ADMINISTRATIVO DE<br>UNIVERSIDAD DE ANTIOOUIA | Matriculado                      | $\boldsymbol{\chi}$                |
|         | Analista 1 Analista 1 Analista 1                                                     | Proceso Selección Convocatorias Colciencias                                                                      |                                                            |                                  |                                    |
|         | 2017-14065 - Pruebas condición en procesos                                           | Convocatoria Investigación Aplicada v/o Desarrollo Experimental                                                  | UNIVERSIDAD DE ANTIOQUIA                                   | Avalado                          | $\boldsymbol{\chi}$                |
|         | Analista 1 Analista 1 Analista 1                                                     | Proceso aprobación investigacion aplicada                                                                        |                                                            |                                  |                                    |
| $\circ$ | 2017-14046 - Prueba_Convocatoria                                                     | Regionalización 2017                                                                                             | UNIVERSIDAD DE ANTIOOUIA                                   | En elaboración                   | $\boldsymbol{\chi}$                |
|         | Analista 1 Analista 1 Analista 1                                                     | Proceso Selección Convocatorias Programáticas 2014-2015                                                          |                                                            |                                  |                                    |
|         | 2017-14045 - Provecto Prueba Instructivo                                             | Primer provecto                                                                                                  | UNIVERSIDAD DE ANTIOQUIA                                   | En elaboración                   | $\boldsymbol{\chi}$                |
|         | Analista 1 Analista 1 Analista 1                                                     | Primer proyecto                                                                                                  |                                                            |                                  |                                    |
|         | 2017-14005 - Prueba inscrito A                                                       |                                                                                                    | UNIVERSIDAD DE ANTIOOUIA                                   | En elaboración                   | $\boldsymbol{\chi}$                |
| 6       |                                                                                      |                                                                                                    |                                                            |                                  |                                    |

**Figura 6 Listado de proyectos en proceso**

En el filtro "**Estado**" elija la opción "**Pendiente actualización**" y presione "**Buscar**" (ver Figura 7).

Proyectos en proceso

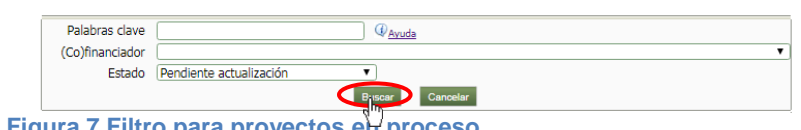

**Figura 7 Filtro para proyectos en proceso**

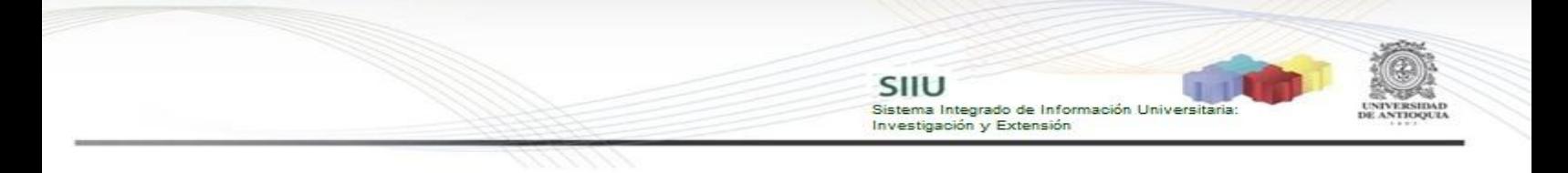

El SIIU arrojará el listado de proyectos que cumplan con los criterios de búsqueda ingresados, allí deberá seleccionar el proyecto al que se vaya a dar aval, presione el botón "**Editar**" (ver Figura 8).

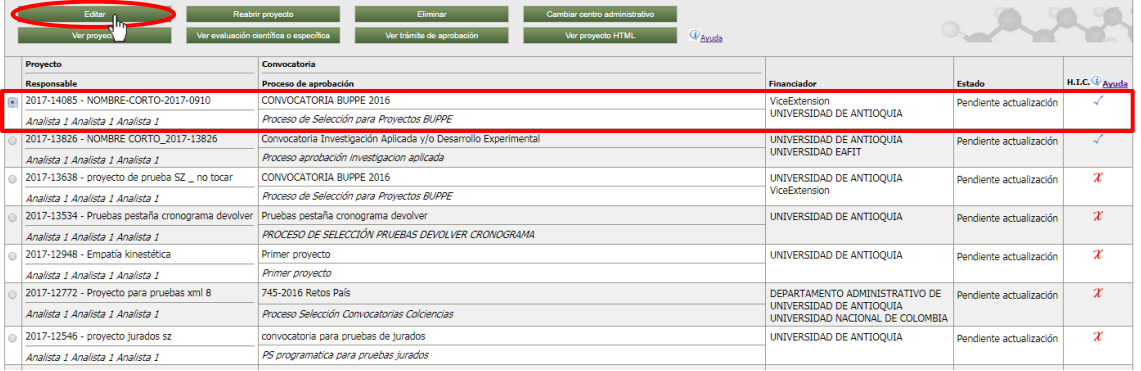

**Figura 8 Listado de proyectos pendientes de actualización**

El SIIU le mostrará toda la información correspondiente al proyecto, presione clic en la Pestaña "**Actualización**" (ver Figura 9).

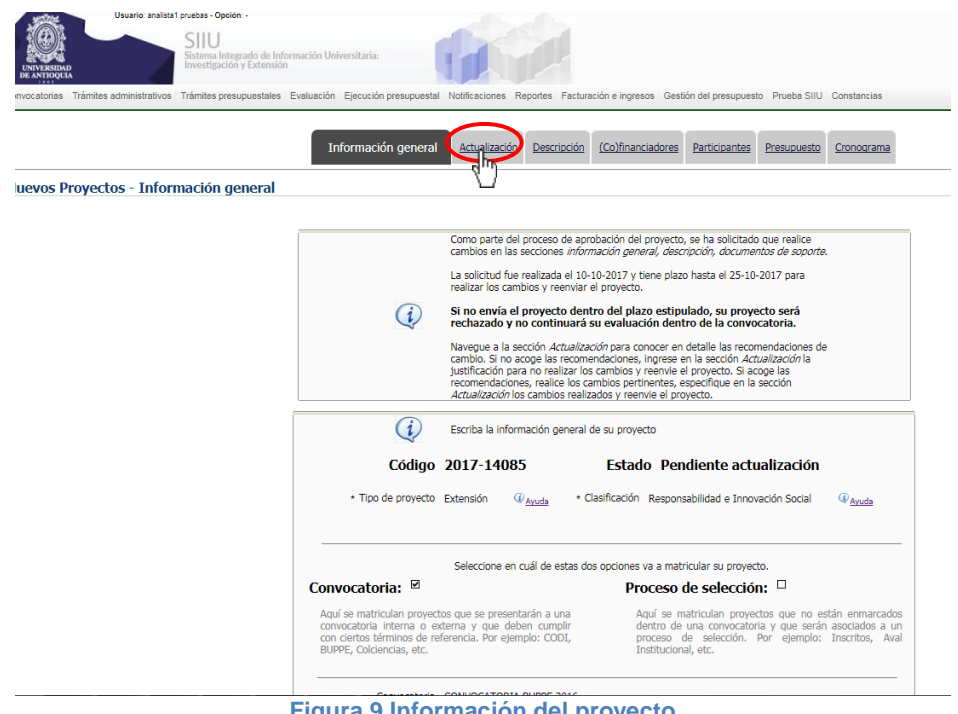

**9 Información del proye** 

En la pestaña de **Actualización** del proyecto (ver Figura 10), se puede visualizar toda la información acerca de la autorización de actualización. En la parte inferior se puede observar una tabla con el historial de autorizaciones de actualización solicitadas

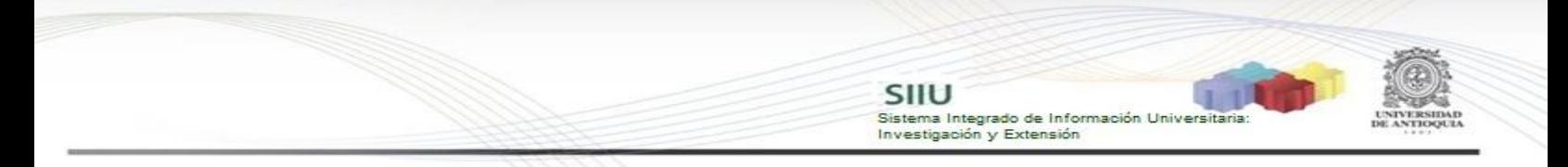

durante el proceso de aprobación del proyecto.

**IMPORTANTE:** Verifique la fecha límite para la autorización, las secciones habilitadas y los cambios solicitados, para que pueda hacer adecuadamente la actualización del proyecto.

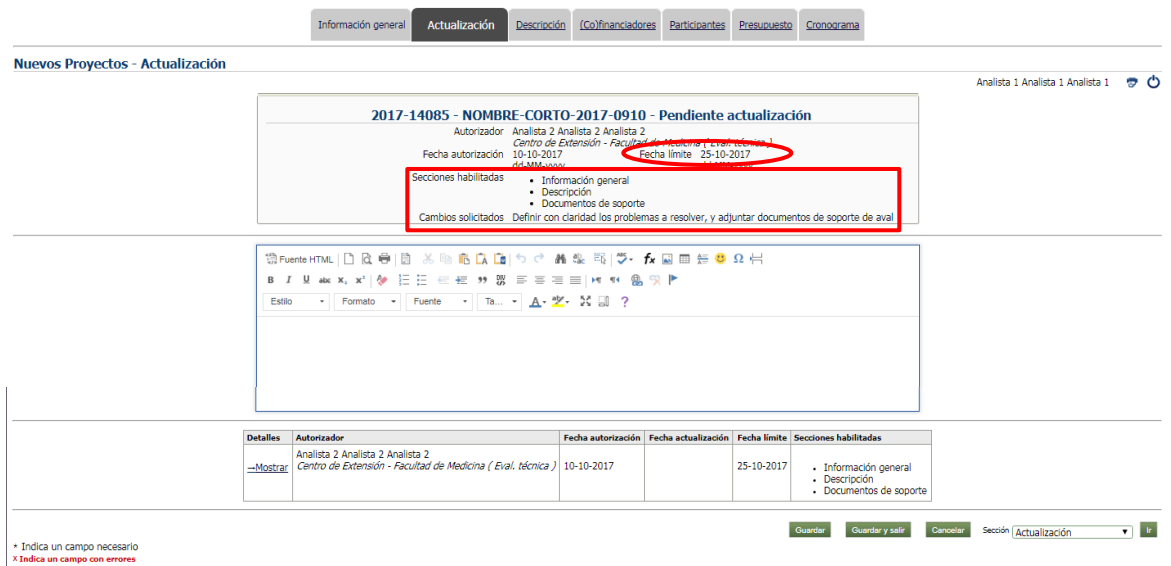

**Figura 10 Pestaña Actualización**

Navegue por las pestañas habilitadas y haga los cambios solicitados y adjunte los soportes requeridos.

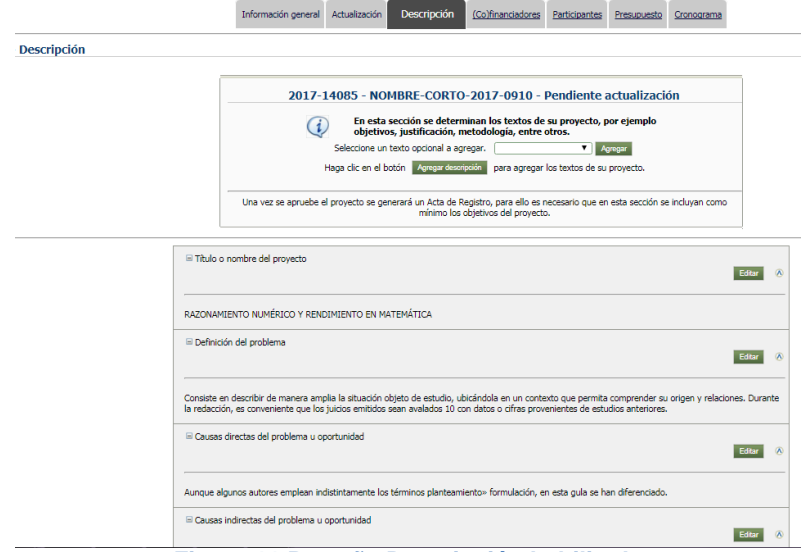

**Figura 11 Pestaña Descripción habilitada**

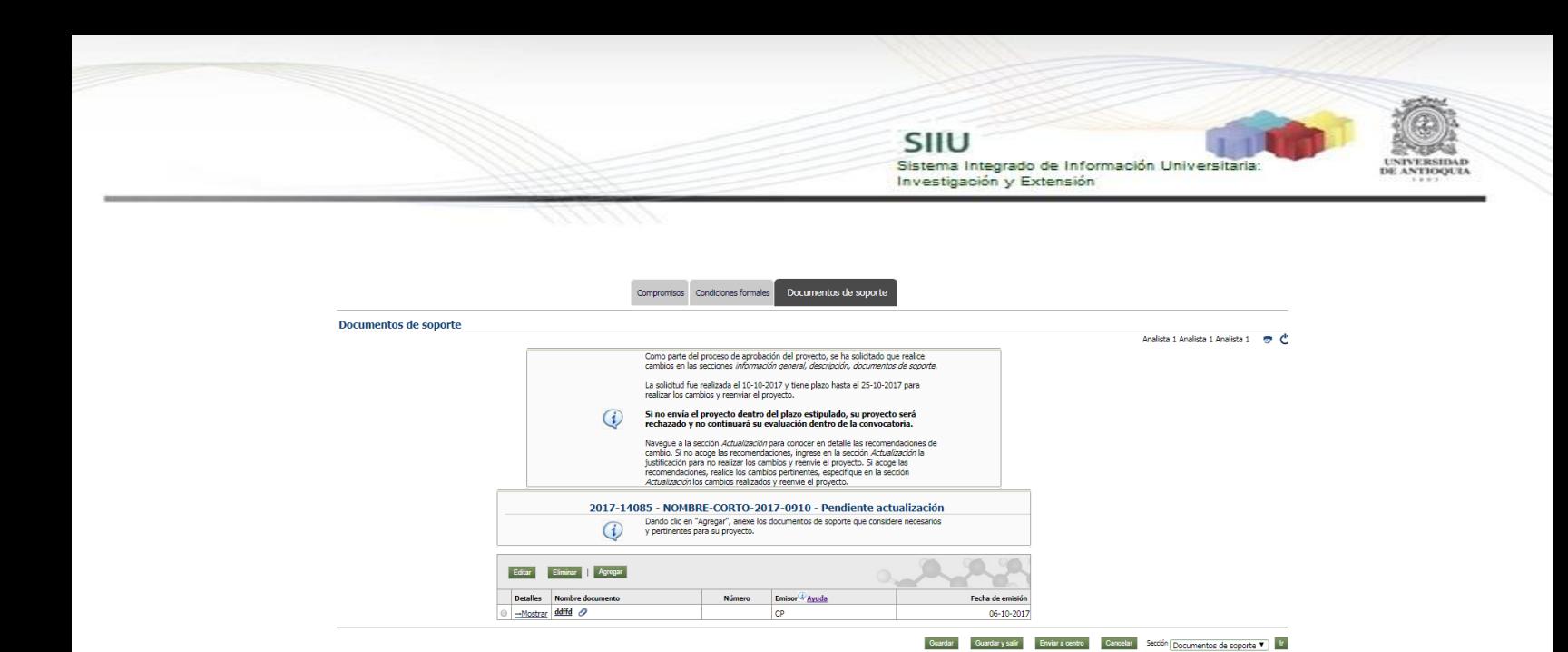

ersidad de Antioqui **Figura 12 Pestaña Documentos de soporto habilitada**

Una vez realice los cambios en las secciones habilitadas debe escribir en el editor los cambios realizados y dar clic en **Guardar**.

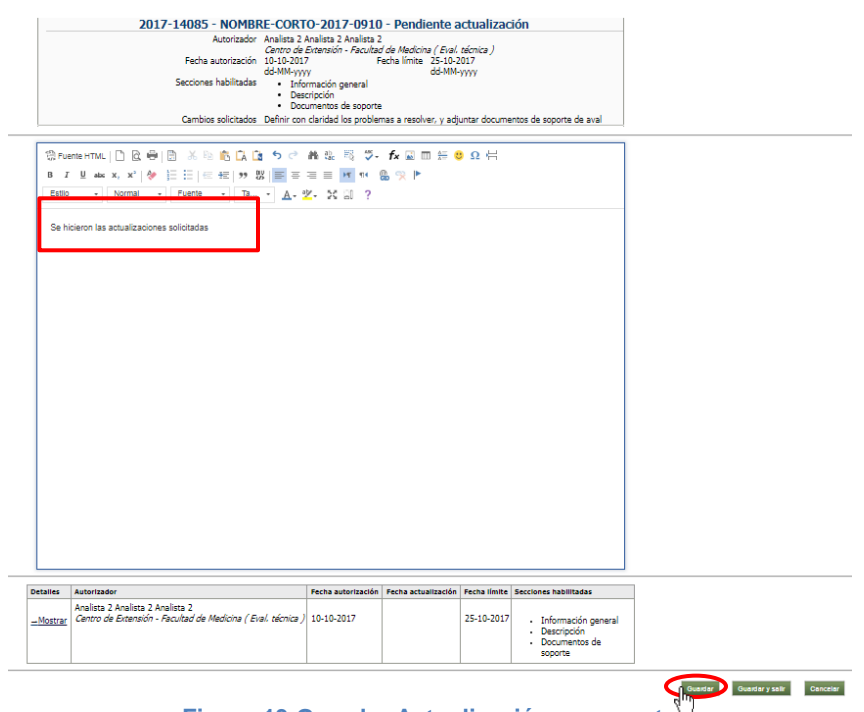

**Figura 13 Guardar Actualización a proyecto**

Observe que en la parte superior izquierda se visualice el mensaje de información de guardado exitoso (ver Figura 14).

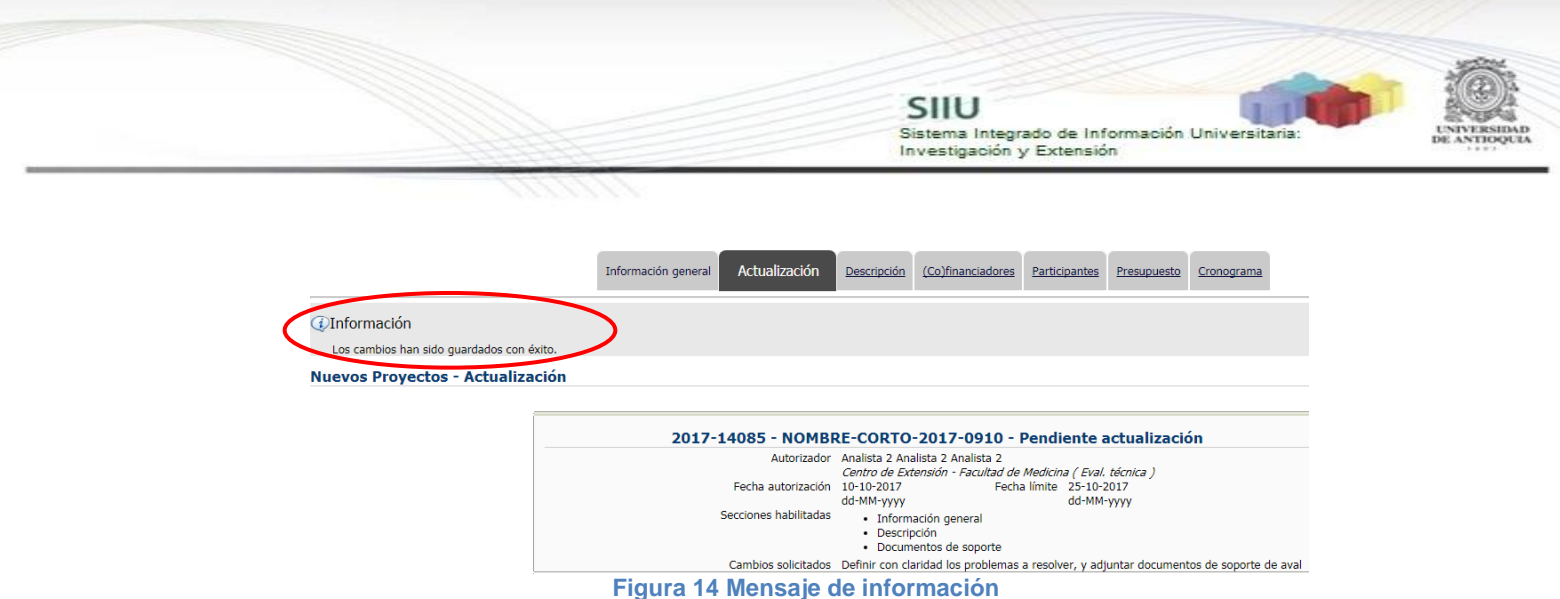

#### <span id="page-9-0"></span>**4.3 Enviar al centro**

Desplácese por todas las pestañas del proyecto, vaya hasta ultima, de clic en "**Documentos de soporte**" en la parte inferior presione el botón "**Enviar al centro**" para que el proyecto pueda continuar con el proceso de Aval/ aprobación por parte de las instancias administrativas (ver Figura 15).

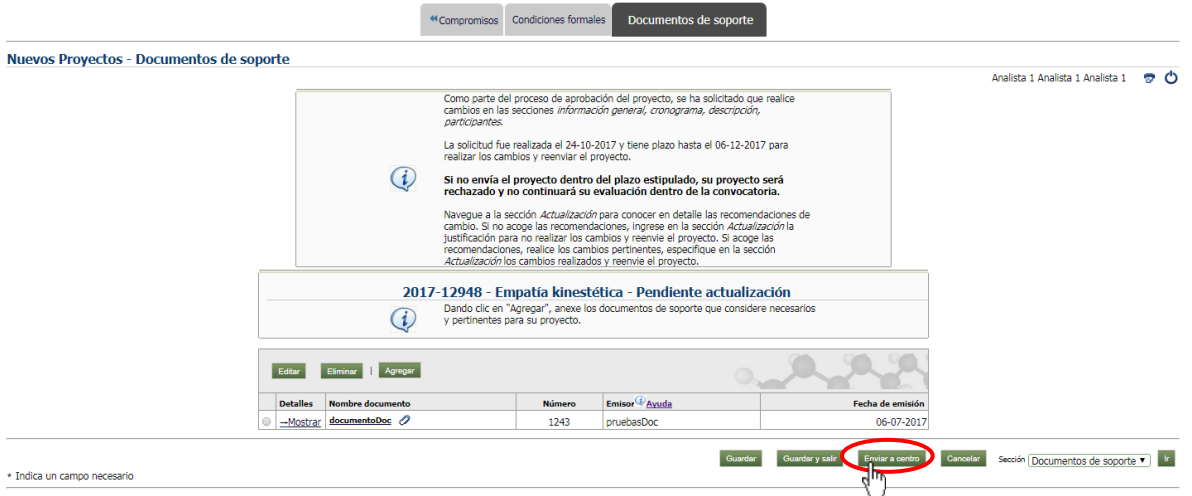

**Figura 15 Enviar al centro**

Se abrirá un mensaje de confirmación, léalo cuidadosamente si está seguro de enviar el proyecto. Clic en **Aceptar** (ver Figura 16).

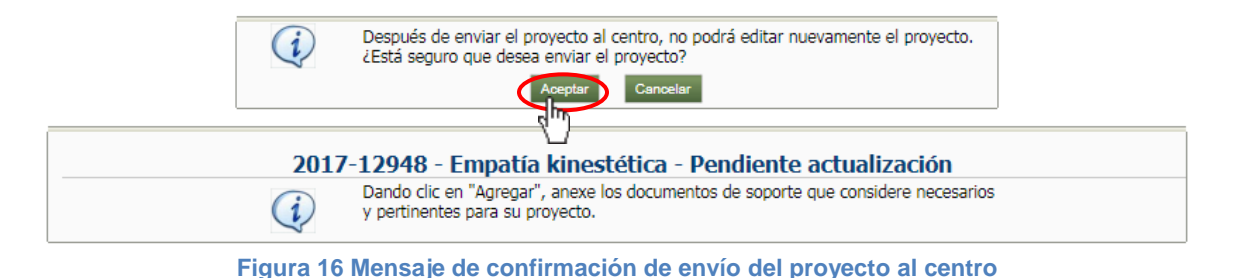

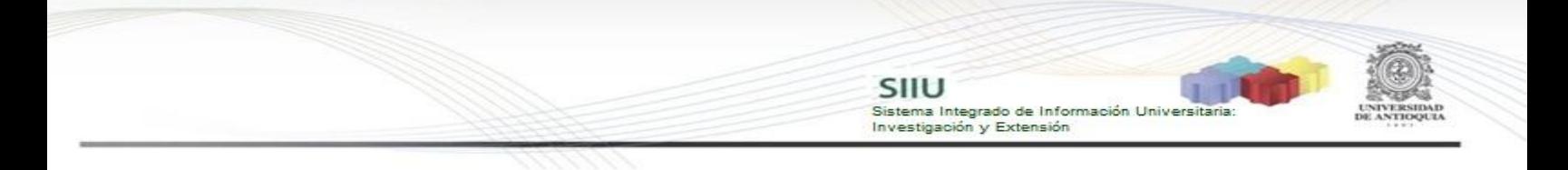

El sistema le mostrar un mensaje de información con información del proyecto y el cambio a estado "**Actualizado**" (ver Figura 17).

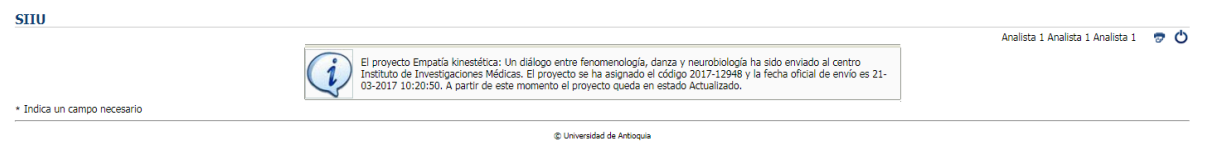

**Figura 17 Mensaje de Envío exitoso**